- 18 - - 19 - - 20 - ● Para responder a todos: [ ේ ] de cada e-mail ▶ [Responder a todos]<br>● Para encaminhar: [ ँ ] de cada e-mail ▶ [Encaminhar]

# **Inserção/Remoção do cartão Carregamento**

# **SHARP**

# AQUOS sense lite SH-M05

Destino

Bandeja do cartão nano SIM e do cartão microSD Terminal de fone de ouvido/microfone

• O sensor de proximidade detecta a distância até o rosto e evita operação acidental

do painel de toque durante uma chamada.

• O sensor de brilho detecta o brilho da área ao seu redor e ajusta o brilho da luz de fundo. • Não cubra a área do sensor com sua mão nem cole um adesivo, etc. na área do

sensor. O sensor pode não funcionar adequadamente. Monitor/painel de toque

Lâmpada de entrada/carregamento<br>[)(╋)/[](←) : Tecla para aumentar/diminuir volume • Ajusta o volume em cada função. Ta ((d)) · Tecla de alimentação • Use para ligar/desligar etc. • Use para ligar/desligar o monitor

• Use para desbloquear o painel de toque etc. por meio de autenticação por

**Z** Terminai de ione<br>**R** Câmera frontal Fone para ouvir/Viva voz Sensor de proximidade/Sensor de brilho

Sensor de impressão digital

impressão digital.

Câmera traseira Luz do dispositivo móvel marca

## App Descrição Play Store | Usa o Google Play

回绕距 醱

- .<br>ará fazer seu download ao ativá-lo pela primeira vez.
- ação por pacote são incorridos para download de m ser desinstalados. Você pode refazer download Play Store, etc.

ad de aplicativos úteis a partir do site

ental/index.html

tão sujeitos a alterações sem aviso prévio. lida com consultas

# $-12$  -  $-$  13 -  $-$  13 -  $-$  14 -  $-$  14 -  $-$  15 -  $-$  15 -

■ Toque Toque em uma tecla ou em um item exibido na tela e, em seguida, libere-o para selecionar ou definir o mesmo.

■ Para fora/Para dentro Dependendo da função ou da tela em uso, você poderá aumentar ou diminuir o zoom da tela, colocando os dois dedos no painel de toque e separando-os (para fora) ou juntando-os (para dentro).

Use as teclas de navegação exibidas na parte inferior da tela para executar as operações básicas. **1 < /> </a>** /</a> Tecla para voltar/Tecla para fechar  $\begin{array}{ccc} \circ & \circ & \circ & \circ \end{array}$ • Retorna à tela anterior. • Fecha o teclado.

**11 2 3** 

**2 O**: Tecla inicial • Exibe a tela inicial.

**8**  $\blacksquare$ /  $\blacksquare$ : Chave de apps recentes/Chave de diversas janelas • Exibe os apps recentes. • Indica que você está usando várias janelas.

#### ■ Toque e segure Dependendo da função ou da tela em uso, um menu pode aparecer quando você mantém o dedo no painel de tato.

■ Deslize/Arraste Mova seu dedo enquanto o mantém no painel de toque para rolar a tela ou mover um ícone, um widget, etc. para a posição desejada. Além disso, ao tocar em um menu ou em um item por engano, mova o dedo para longe dele para cancelar a seleção.

■ Toque

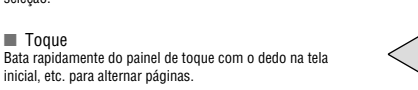

### Operação durante uso da função ■ Teclas de navegação

■ Carregando com o adaptador de CA • O adaptador de CA especificado (SH-AC04) suporta tensões de 100 V de CA a 240 V

■ Carregando com o cabo USB tipo C • Você pode carregar o celular conectando-o a um PC com o cabo USB tipo C SH-AC04

## ■ Ligando 1 Pressione o botão  $\mathcal{O}(\mathcal{O})$  por pelo menos 3 segundos

## Lista de App

- Desligando/Reinicializando **1** Pressione o botão  $\mathcal{O}(\mathbf{O})$  por pelo menos 2 segundos 2 Selecione um item
- Power off: Desliga o celular. Restart: Reinicializa o celular.

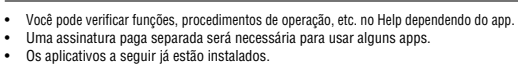

■ Bloqueio do painel de toque Quando a energia ou a tela estiver ligada, o painel de toque estará bloqueado.<br>Deslize [ה] para cima para desbloquear.

É possível enviar e receber mensagens de texto com números de telefones celulares servindo como destinos

#### 1 Tela inicial  $\blacktriangleright$  [ $\textcircled{\scriptsize{||}}$ ]

 $2$  [ $\odot$ ]

- $3$  Insira o destino e a mensagem  $\blacktriangleright$  [ $\blacklozenge$ ]
- Ao enviar um SMS para um dispositivo que usa operadoras de rede
- estrangeiras, insira "+", o código do país e o número de telefone celular do destinatário. Se o número de telefone começar com "0", omita o primeiro "0". Como opção, digite "010", o código do país e o número de tele
- Katakana de meia largura e símbolos especiais em mensagens SMS podem não aparecer de forma correta no telefone do destinatário.
- SMS não pode ser enviado quando "186" ou "184" for adicionado. ● Encargos separados de comunicação serão incorridos para usar o serviço de SMS. Observe que há encargos de comunicação altos para recebimento e envio para destinos no exterior.

 $-6 -$  6 -  $-7 -$  - 7 -  $-8 -$  - 8 -  $-9 -$  - 11 -  $-11 -$ : Recebendo dados por 4G (LTE) : Enviando e recebendo dados por meio de 4G (LTE) : Enviando dados por 4G (LTE)

#### ■ Excluindo sua conta

1 Tela inicial  $\blacktriangleright$   $\lceil \circledast \rceil$   $\blacktriangleright$  [Usuários e contas]

2 Selecione uma conta  $\blacktriangleright$  [Remover conta]  $\blacktriangleright$  [REMOVER

A bateria interna não está totalmente carregada. Certifique-se de carregar a bateria antes do uso.

#### ■ Precauções ao carregar

• Se o celular for deixado por um longo período de tempo após o carregamento estar concluído, o nível da bateria pode diminuir.

• Quando a bateria está vazia e o celular está sendo carregado, a lâmpada de carregamento pode não acender imediatamente. No entanto, o carregamento está em

andamento. • Se o alerta de bateria vazia for exibido e o celular não puder ser ligado, carregue a

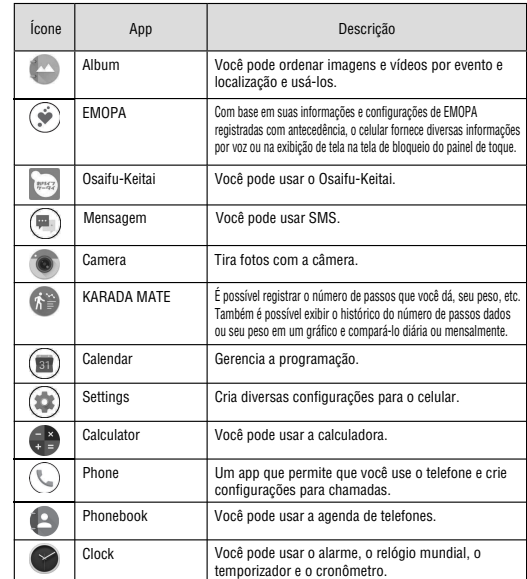

E-mail

- Exibição de e-mail
- A tela pode aparecer diferente dependendo da conta usada.
- 1 Tela inicial ► exibir a "tela Lista de App" ► [ツール/情 報]  $\blacktriangleright$  [E-mail]
- 
- 
- 
- 
- 
- 
- 

bateria por algum tempo. • Durante o carregamento, o celular pode não ligar mesmo quando a lâmpada de carregamento estiver acesa em vermelho. Carregue por um tempo mais longo e tente ligar o celular novamente.

2 Selecione um e-mail Nome da Pesquisa por e-mail caixa/Nome da pasta que está l a sendo exibida Ícone de estrela Docomo Taro<br>The plan on the house party E-mail **O** Keltai Hantako Recém-criação de e-mail  $\bullet$ 3 Verifique o e-mail Excluir Definido como não lido Assunto Ícone de estrela Menu de cada e-mail Remetente/Destino — TA Data e hora do - Responde recebimento Texto Arquivo anexado Respondendo/Encaminhando e-mail 1 Tela inicial ► exibir a "tela Lista de App" ► [ツール/情

報] ▶ [E-mail]

• Recarregar a bateria frequentemente quando ainda há energia suficiente restante pode encurtar a vida útil da bateria interna. É recomendado usar a bateria até um determinado nível (por exemplo, após a redução do nível da bateria) antes de

- Configurando e-mail 1 Tela inicial ► exibir a "tela Lista de App" ► [ツール/情
- 報] ▶ [E-mail]
- $2$  [ $\Box$ ]  $\triangleright$  [Configurações]

recarregar. • Quando a bateria aquece, o carregamento pode parar automaticamente, mesmo se a bateria não tiver sido totalmente carregada. O carregamento é retomado automaticamente após a temperatura baixar para uma temperatura apropriada.

- **Chrome**
- 
- Exibindo sites
- 1 Tela inicial  $\blacktriangleright$   $\lceil \bigcirc \rceil$
- 
- 
- Pesquisando sites
- 
- 
- 
- chave
- 
- 

● As palavras-chave que incluem os caracteres inseridos são exibidas como uma lista. ● Como alternativa, digite toda a palavra-chave e toque em [実行] para pesquisar sites.

 $\bullet$  Para recarregar a página: Na tela do Chrome,  $[\cdot;\cdot]\blacktriangleright [G]$ ■ Abrindo novas guias

1 Na tela do Chrome,  $\left[\cdot\right] \triangleright$  [Nova guia]

Usando o Google Play, você pode fazer download e instalar apps úteis ou jogos divertidos no celular. ● Configure uma conta do Google com antecedência.

de CA. • Quando você iniciar o carregamento, a lâmpada de carregamento se acende. Mesmo quando a bateria está totalmente carregada, a lâmpada de carregamento não apaga. (Consulte a página 5)

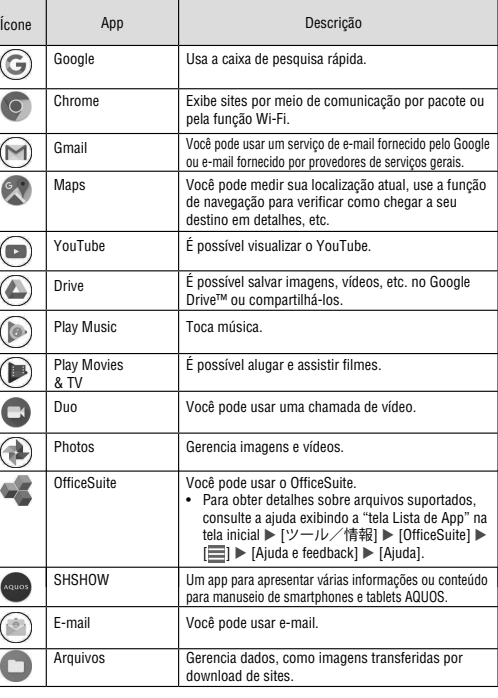

uso doméstico).

• O formato do plugue para o adaptador de CA especificado é para 100 V de CA (para • Observe que em inserir ou remover o equipamento de forma forçada pode causar dano ao conector USB tipo C e ao plugue tipo C ou resultar em mau funcionamento.

especificado.

- 1 Tela inicial [Play Store]
- 
- Ao concordar com a instalação de um app, você será responsável pelos resultados do uso do app. Tome muito cuidados com apps que
- por seu próprio risco. O celular pode ser infectado por um vírus,
- Observe que a Sharp não deve ser responsabilizada por quaisquer
- terceiro, inclusive a Google LLC. ● Para apps da Play Store instalados pelo usuário fornecidos por
- provedores.
- por pacote podem ser mais altos.

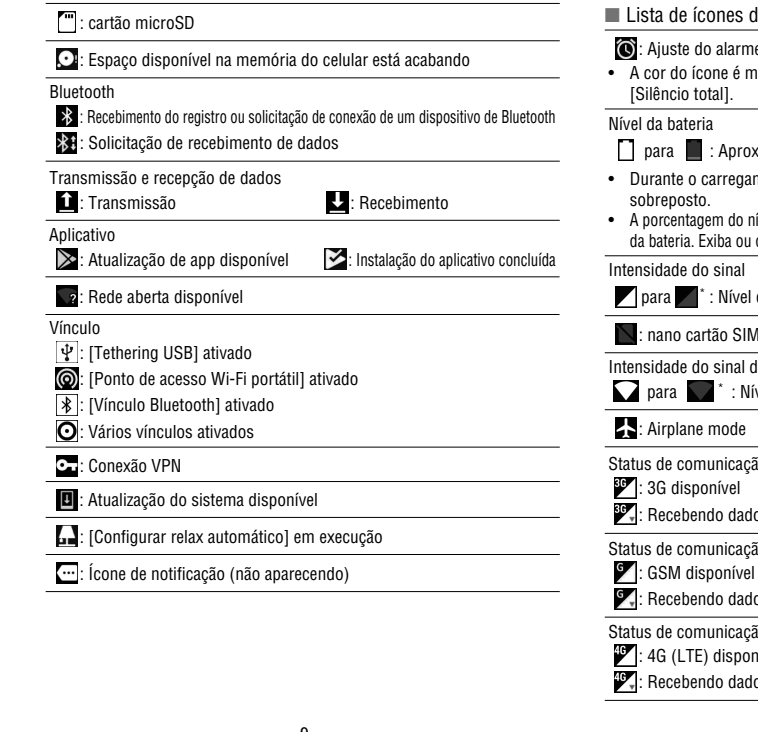

## Usuários e contas

- Para exibir a ajuda:  $[\equiv] \blacktriangleright [\text{A}]\text{A}$ ida e feedback]
- 
- acessam muitas funções ou uma quantidade significativa de dados. ● Certifique-se de verificar a segurança do app, em seguida, instale-o
- dados podem ser danificados, etc.
- defeitos ou qualquer desvantagem trazida a você ou a qualquer terceiro devido a um app instalado pelo usuário, etc. fornecidos por
- terceiro, inclusive a Google LLC, entre em contato com os respectivos
- Alguns apps transferidos por download executam automaticamente comunicação por pacote. Observe que os encargos da comunicação
- $\blacktriangleright$  Você precisa pagar por um app somente uma vez. Refazer o download de aplicativos que você desinstalou anteriormente após o primeiro download não será cobrado.
- 1 Tela inicial  $\blacktriangleright$   $\lceil \text{ } \text{ } \text{ } \text{ } \text{ } \text{ } \text{ } \rceil$ Respondendo a uma mensagem
	-
	- Selecione um encadeamento
- 2 Selecione um
	-
- $-16$   $-17$  -

As operações para usar a tela (painel de tato) estão descritas abaixo • As operações podem ser diferentes de acordo com a função e tela em uso.

• Operações podem ser interrompidas se você tocar em uma área diferente de uma tela de confirmação ou na barra de status enquanto a tela de confirmação, etc. estiver exibida.

> 2 Insira "https://www.google.co.jp" no campo de entrada da URL ▶ [実行] ▶ [Fazer login]

 $3$  Insira o endereço de e-mail  $\blacktriangleright$  [Próxima]  $\blacktriangleright$  [Esqueceu a senha?]  $\triangleright$  siga as instruções na tela • Os métodos de operação podem ser diferentes dependendo das condições de uso.

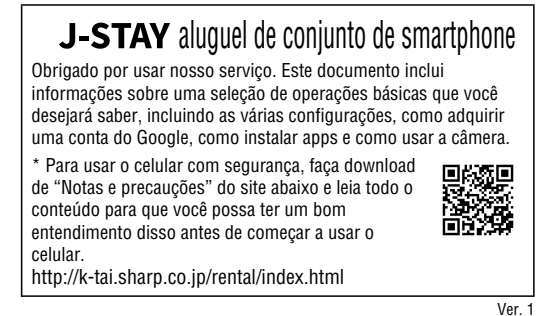

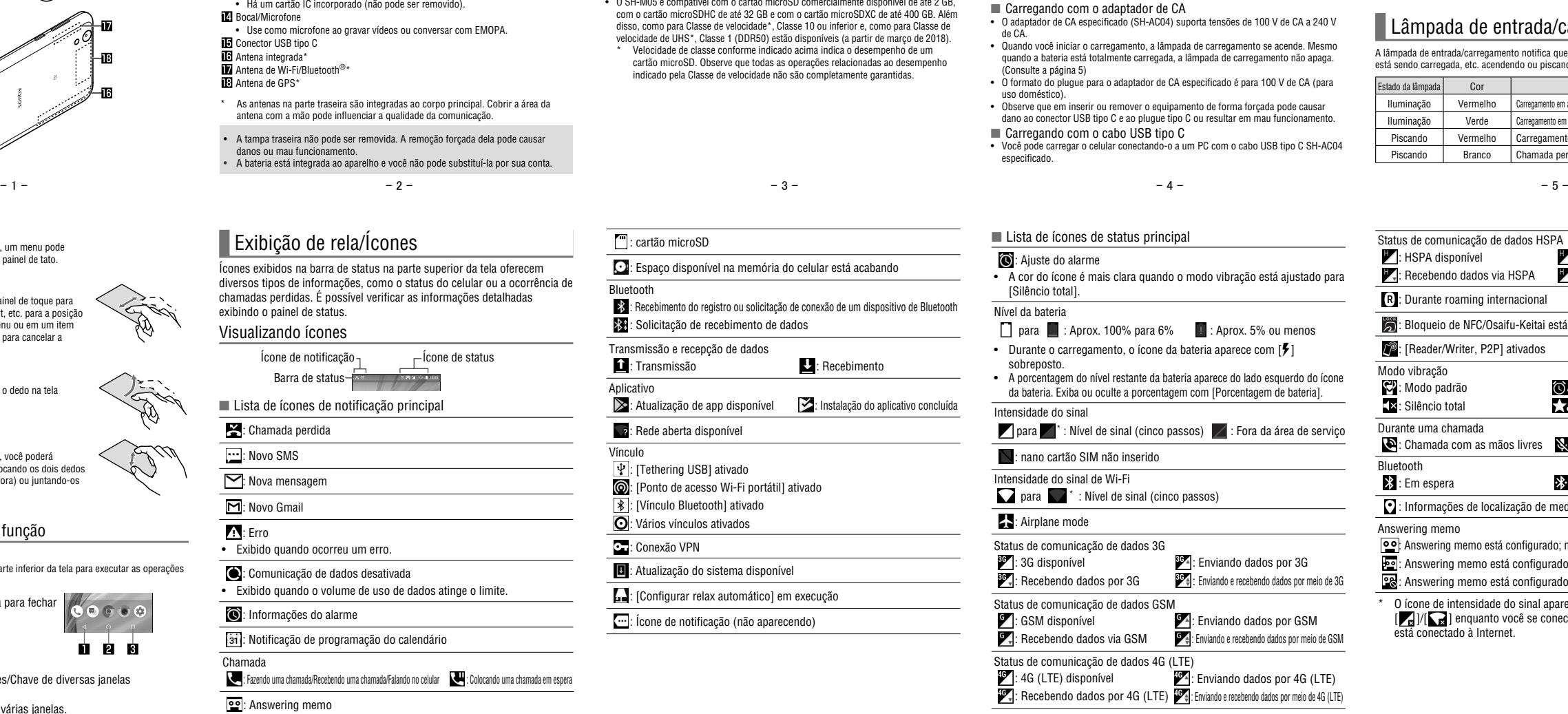

■ Ligando/desligando a tela

A tela será desligada quando [) (U)) for pressionado ou quando o celular não estiver em<br>uso por uma duração de tempo definida.<br>Pressione [) (U) quando a tela estiver desligada para ligá-la.

## Correio/Navegador da web

está do à Internet

É possível enviar e receber mensagens usando o SMS, o Gmail, etc. e exibir sites usando o Chrome.

### SMS

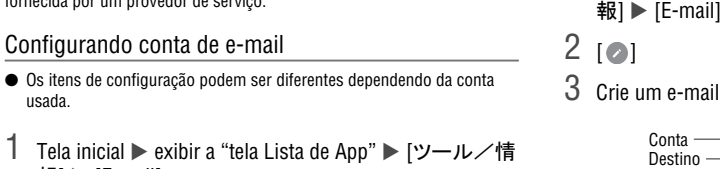

Anexo de arquivo (até aprox. 5 MB) Adicione destinos

#### Exibindo uma mensagem

1 Tela inicial [ ]

Guia do usuário

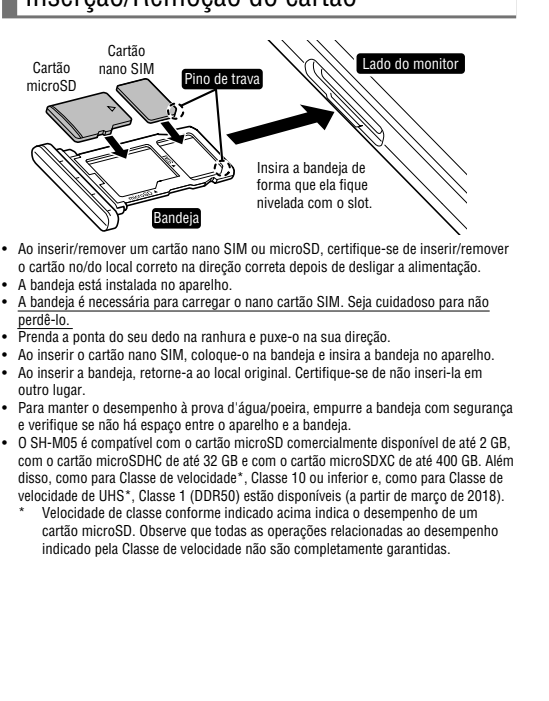

[Silêncio total].

sobreposto

da bateria. Exiba ou

• A bateria também pode ser carregada com o celular ligado (durante o carregamento, o<br>ícone da bateria aparece com [≸] sobreposto).<br>• Não carregue por muito tempo com o celular ligado.

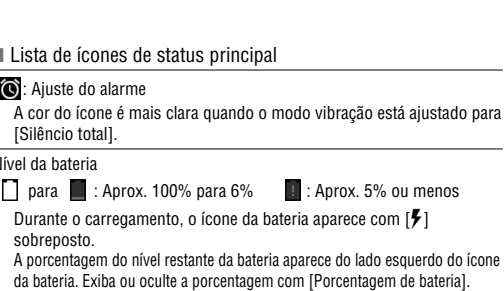

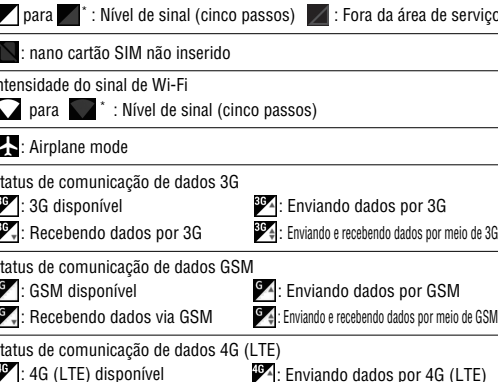

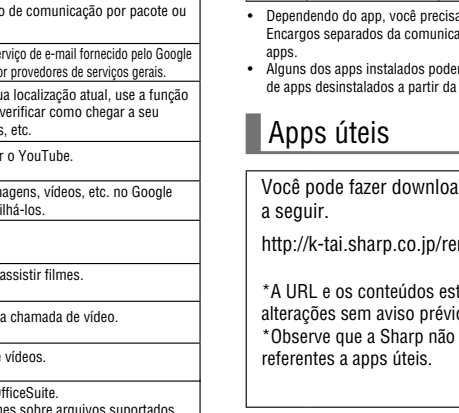

 $\odot$ 

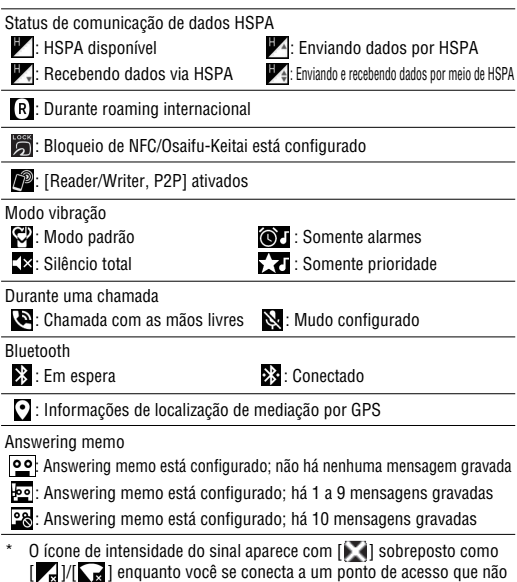

É possível enviar e receber e-mail configurando uma conta de e-mail fornecida por um provedor de serviço.

#### Configurando conta de e-mail

- 1 Tela inicial ► exibir a "tela Lista de App" ► [ツール/情  $[E$ -mail] ● Somente quando uma conta não está configurada, a tela de
- configuração de conta aparece. 2 Insira o endereço de e-mail  $\blacktriangleright$  [ $\blacktriangleright$ ]
- 
- 3 Insira a senha  $\blacktriangleright$  [ $\blacktriangleright$ ] ● As informações do provedor estão predefinidas para algumas
- contas de e-mail e um servidor de e-mail de entrada e um servidor de e-mail de saída são configurados automaticamente. ● Quando você usa uma conta cujas informações do provedor não estão pré-configuradas, será necessário configurar um servidor de e-mail de entrada e um servidor de e-mail de saída manualmente. Para obter detalhes sobre essas configurações, entre em contato
- 4 Configure uma conta  $\blacktriangleright$  [ $\blacktriangleright$ ]
- $5$  Insira o nome da conta e seu nome  $\blacktriangleright$  [ $\blacktriangleright$ ]

usada.

- -
- encadeamento
- $3$  Insira uma mensagem  $\triangleright$   $\lceil \bigcirc \rceil$
- 3 Verifique a mensagem
- 
- Apps

## **Play Store**

com o provedor de serviço da Internet.

Enviando e-mail

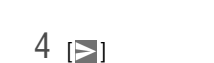

2 Selecione um e-mail

 $3 \rightarrow$ 

4 Crie um e-mail

Excluindo e-mail

報]  $\blacktriangleright$  [E-mail] 2 Selecione um e-mail  $3$  [ $\Box$ ]  $\triangleright$  [OK]

3 Selecione um item Configurações gerais: Criar configurações para as informações de e-mail. ■ Adicionar conta: Adicione uma conta. ■ Política de privacidade: Verifique a política de privacidade.

 $-21$  - 21 - 23 -

1 Tela inical ► exiba a "tela Lista de App" ► [ツール/情

Você pode exibir sites por meio de comunicação por pacote ou pela função Wi-Fi.

● Alguns sites podem não ser exibidos corretamente.

1 Toque no campo de entrada da URL

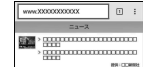

2 Insira uma palavra-chave  $\triangleright$  selecione uma palavra-

## Lâmpada de entrada/carregamento

A lâmpada de entrada/carregamento notifica que há uma chamada perdida, que o celular

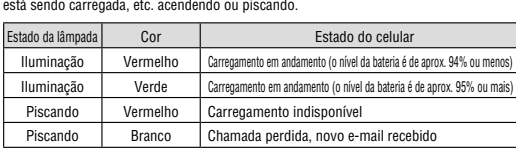

Esta seção descreve as operações básicas do celular, como operações do painel de toque e das teclas de navegação e operações para realizar captura de tela.

Operação do painel de toque

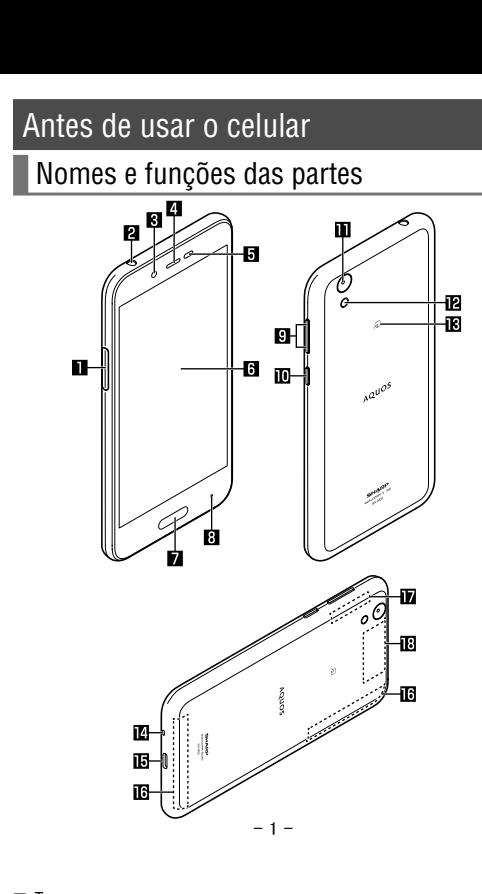

CONTA] • Os métodos de operação podem diferir dependendo da conta.

■ Recuperando a senha de sua conta do Google Se você se esquecer da senha de sua conta do Google, recupere-a.

#### 1 Tela inicial  $\triangleright$   $\lceil \bullet \rceil$

## AQUOS Home

O AQUOS Home é um app inicial que consiste em uma tela inicial (Desktop Sheet, Hot Sheet) e uma tela Lista de App. N Desktop Sheet da tela inicial, é possível regi atalhos para apps, funções e widgets, enquanto que na Hot Sheet da tela inicial, é possível registrar atalhos para apps e funções. Na tela Lista de App, os apps instalados são exibidos.

Deslize ou toque na Hot Sheet da tela inicial para cima para alternar para a tela Lista de App. Deslize ou toque para baixo na parte superior da tela Lista de App para alternario. para a tela inicial.

## Visualizando o AQUOS Home

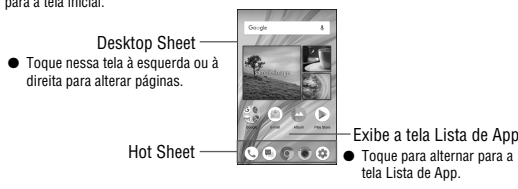

## Operação básica

- Configuração da conta do Google etc.
- Será possível usar os serviços do Google, como o Gmail e o Google Play, se você configurar uma conta do Google.
- 1 Tela inicial  $\triangleright$   $\lceil \circledast \rceil$   $\triangleright$  [Usuários e contas]  $\triangleright$  [Adicionar conta]
- 2 Selecione um tipo de conta
- 3 Configure uma conta
- A conta adicionada aparece no menu exibido a partir da tela inicial  $\blacktriangleright$  [  $\textcircled{3}$  ]  $\blacktriangleright$  [Usuários e contas].
- Se um app que requer uma conta for ativado quando uma conta não estiver configurada, a tela de configuração de conta será exibida. • Selecione o Google para exibir a tela de criação da conta do Google. Siga as instruções e digite as informações necessárias para criar uma conta. • Mantenha uma nota separada da conta e senha configuradas.

1 Tela inicial ► exibir a "tela Lista de App" ► [ツール/情

Time: SPM<br>The shop is newly opened, so I attache<br>man for the incation of the shop. Pleas

Assunto Texto

Tipo de resposta

Texto Quote text E-mail do remetente

 $5$  [ $\geq$ ]

Assunto Resposta em linha - 24 - - 25 - - 26 - - 27 - - 28 - - 29 -

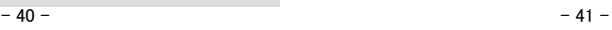

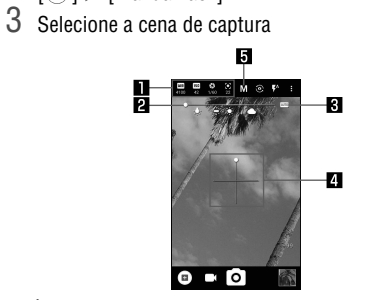

- Área de exibição do ícone de configuração ● Toque no ícone de configuração para exibir a barra de ajuste e ajuste diversas configurações.
	- Os ícones de configuração são exibidos de acordo com a cena de captura. Como para ícones exibidos ao usar "Manual", é possível configurá-los em [Selecionar um ítem para gradação manual completa].
- $\bullet$  Sensibilidade do ISO:  $\sqrt{|\mathbf{150}|}$ • Velocidade do obturador:  $[\overline{\mathbf{K}}]$ • Foco:  $[\bullet]$ • Saturação: [[2]  $\bullet$  Contraste:  $\blacksquare$
- Claridade:  $[$  $\mathbf{p}$ Barra de ajuste
- Arraste este ícone para ajustar as configurações.  $\mathbf{R}$ Ajuste automático
- Toque neste ícone para alternar para o ajuste automático. Nível da água
- Verifique a inclinação da tela de captura.  $\blacksquare$ Cena de captura
- Alterna a cena de captura.

 $\blacksquare$ 

● Como alternativa, você pode fazer fotos estáticas tocando a marca do foco quando o foco estiver bloqueado em uma configuração diferente de [Separar AE/AF].

● Toque e mantenha  $[③]$  ou mantenha  $[](+)$   $[](-)$  pressionado por pelo menos um segundo para fazer várias fotos estáticas em

#### Sensibilidade do ISO ● Se você configurar ISO Sensitivity para sensibilidade alta, a

velocidade do obturador torna-se rápida. Portanto, é possível reduzir o tremor o objeto e da câmera ou fazer imagens claras de um objeto em um lugar escuro. No entanto, a qualidade de fotos estáticas deteriora.

Pode-se medir a sua localização atual, usar a função de navegação para verificar como chegar ao seu destino em detalhes, etc.<br>● É necessário ativar [Localização] para medir a localização atual.

- 1 Tela inicial  $\triangleright$  exibir a "tela Lista de App"  $\triangleright$  [Google]  $\triangleright$ [Maps]
- 2 Uso o Maps
- Para girar o mapa: Mantenha um dedo no painel de toque e gire o mapa para a direção desejada com outro dedo
- Para exibir em três dimensões: Deslize dois dedos para cima ao mesmo tempo  $\bullet$  Para medir a localização atual:  $[\circledcirc]$ 
	-

## **Localização**

#### Fazendo fotos estáticas

#### 1 Tela inicial  $\blacktriangleright$   $\lceil \bullet \rceil$

2 Volta a câmera do celular (câmera traseira) para o objeto ● Para ajustar o brilho: Deslize o dedo para cima/para baixo ● Para aplicar zoom: Deslize o dedo para a esquerda/direita ou pince para fora/dentro

● Para bloquear o foco: Toque no objeto

## $3 \text{ [0]/}(+)}/(+)$

Crie configurações para o tom de chamada, para o som de notificação, etc. 1 Tela inicial  $\blacktriangleright$   $[\circledast] \blacktriangleright$  [Som]

seguida.

# Captura de vídeos

## 1 Tela inicial  $\blacktriangleright$   $\lceil \bullet \rceil$

- Volume de mídia: Configure o volume do som de media (música, vídeo, etc.).
- Volume do alarme: Configure o volume do alarme ■ Volume do toque: Configure o volume do tom de chamada.<br>■ エモパー volume: Configure o volume do EMOPA.
- Também vibrar para chamadas: Configure se deseja ativar o
- vibrador ao receber uma chamada. ■ Preferências de Não perturbe: Crie configurações para a qual notificação dar prioridade ou a ação de notificação por um tempo
- específico, etc. ■ Phone ringtone: Configure o tom de chamada.
- Som de notificação padrão: Configure os sons de notificação. Som de alarme padrão: Configure os dos de alarme.
- Outros sons e vibrações: Configure se deseja ativar o vibrador quando uma operação chave específica, etc. é realizada ou configure se deseja ou não ativar sons de operação para quando
- tocar nos menus, etc. ■ Mail de emergência: Crie configurações mensagem de alerta de emergência.

 $-30$  - 31 -  $-31$  -  $-32$  -  $-33$  -  $-33$  -  $-34$  -  $-35$  -

Se você usar a função Wi-Fi do celular, você poderá usar e-mail ou a Internet conectando a pontos de acesso de sua residência, rede corporativa ou de um serviço de LAN sem fio pública. 1 Tela inicial  $\blacktriangleright$   $[\circledast]$   $\blacktriangleright$  [Rede e Internet]

- 2 Volta a câmera do celular (câmera traseira) para o objeto ● Para ajustar o brilho: Deslize o dedo para cima/para baixo
- Para aplicar zoom: Deslize o dedo para a esquerda/direita ou pince para fora/dentro
- $\bullet$  Toque em  $\lceil \circ \circ \rceil$  ou pressione  $\lceil \cdot \circ \cdot \rceil$  (-) para fazer fotos estáticas enquanto grava vídeos. ● Para travar o foco: Toque no objeto
	-

2 [Wi-Fi] ► configure para On 3 Configure para On

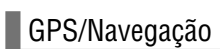

2 Selecione um item ■ Wi-Fi setting:

Abrir notificação de rede: Configure se deseja ser notificado quando uma rede pública de alta qualidade estiver disponível para **uso.**<br>Manter Wi-Fi durante suspensão: **Configure se deseja desconectar**  Você pode exibir Street View ou pesquisar rotas usando Maps. Você também pode pesquisar instalações perto de um local no mana exibidas por gênero.

● GPS é uma função que recupera as informações de localização de dispositivos recebendo ondas de rádio de satélites GPS. É necessário configurar [Localização] para On para medir a localização atual.

- Configurações avançadas
- Instale certificados: Instale certificados. ■ Provedor de avaliação de rede: Crie configurações para o provedor
- Wi-Fi Direct: Crie configurações para Wi-Fi Direct. ■ Botão WPS: Configure Wi-Fi com o Botão WPS.
- Pressione o botão WPS do ponto de acesso. Um ponto de acesso é detectado automaticamente e inicia o registro.
- Entrada de PIN WPS: Configure Wi-Fi com PIN WPS. • Insira o PIN exibido na tela para o ponto de acesso.
- Endereco MAC: Confirme o endereco MAC.
- Endereço IP: Confirme o endereço IP.
- O processo de registro usando WPS levará alguns minutos. Após a conclusão do registro do ponto de acesso, confirme se a conexão com o ponto de acesso foi devidamente adquirida.
- Excluindo a configuração de um ponto de acesso
- 1 Tela inicial  $\blacktriangleright$   $\lceil \circledast \rangle$   $\blacktriangleright$   $\lceil \text{Wi-Fi} \rceil$

## 2 Selecione um ponto de acesso já configurado  $\blacktriangleright$ [ESQUECER]  $\triangleright$  [SIM]

## Maps

## Som

# 2 Selecione um item

■ Bloqueio de tela: Crie configurações para o método de desbloqueio para o painel de toque quando o celular ou a tela está ligado ou

Wi-Fi

■ Padrão: Defina um padrão que se forme ligando quatro ou mais pontos. ■ PIN: Configure um número de quatro a dezesseis dígitos. ■ Password: Configure de quatro a dezesseis caracteres alfanuméricos e símbolos de meia largura.

4 Selecione um ponto de acesso

Tela inicial  $\blacktriangleright$   $\lceil \circledast \rangle$   $\blacktriangleright$   $\lceil \text{Wi-Fi} \rceil$ 

de bloqueio ou a senha errado. ■ Cinco vezes seguidas: 30 segundos • Se você selecionar um ponto de acesso protegido por segurança, insira a senha (chave de segurança) e selecione [CONECTAR]. • Para registrar pontos de acesso manualmente: [Adicionar rede] insira o nome da rede configure a segurança [SALVAR]

■ 10 vezes seguidas: 30 segundos<br>Depois de ter inserido o padrão, o número de bloqueio ou a senha errado 10 vezes seguidas, você não poderá inserir um padrão, um número de bloqueio ou uma senha por 30 segundos toda vez que inserir um padrão, um número de bloqueio ou uma senha errado. Depois de desbloquear a tela, a contagem será reconfigurada.

do Wi-Fi quando a exibição for desligada.

 $3<sup>°</sup>$ 

 $4$  [ $\odot$ ]

Configuração interna do IP do telefone: Crie configurações para

chamadas da Internet.

Configurações avançadas: ☞ P. 34 "Configurações avançadas" ■ Redes salvas: Exiba os pontos de acesso que você acessou.

- 
- de avaliação de rede.

Você pode desbloquear o painel de toque, etc. ■ Registrando uma impressão digital

• Como o smartphone de aluguel usa um SIM de dados, não é possível fazer chamadas para um número de emergência (110, 119 ou 118). • [Wi-Fi] e [Bluetooth] podem ser configurados para On mesmo quando o [Modo avião] está On.

● Observe que se o Bloqueio de tela estiver configurado para [Nenhum] ou [Deslizar], impressões digitais registradas serão exclu

- Crie configurações para medir a informações de localização.
- 1 Tela inicial  $\blacktriangleright$  [ $\circledcirc$ ]  $\blacktriangleright$  [Segurança e local]  $\blacktriangleright$ [Localização]
- 2 Configure para On
- As telas de confirmação para o uso das informações de localização são exibidas. O modo configurado pode diferir dependendo de se você selecionar [NÃO]/[SIM]. 3 Selecione um item
- Mode: Configure um modo para medir as informações de localização.
- É necessário configurar [Localização] para On para medir a localização atual. Alguns apps requerem que as configurações sejam feitas para informações de localização usando o app.
- [Modo]
- Os modos a seguir podem ser configurados. Alta precisão: Meça as informações de localização usando GPS,
- Wi-Fi, Bluetooth ou redes de celulares.
- Economia de bateria: Meça as informações de localização usando Wi-Fi, Bluetooth ou redes de celulares. ■ Somente no dispositivo: Meça as informações de localização usando GPS.
- Observe que o consumo de energia do celular pode aumentar dependendo do modo configurado.

### Segurança do celular

- as: Selecione o idioma da interface.
	-
- Teclado virtual: Crie configurações para o teclado de software.<br>■ Teclado físico: Crie configurações para um teclado conectado por Bluetooth.<br>■ Corretor ortográfico: Crie configurações para o Spell checker. anser entre entraganações para o oper ententor.<br>la automática: Crie configurações para o serviço de entrada automática. ● Toque [ $\bullet$ ] para criar configurações para entrada automática
- usando uma conta do Google. ■ Dicionário pessoal: Registre quaisquer palavras no Personal dictionary.<br>■ Ativar camera: Configure se deseja ativar Camera pressionando ()(U) duas
- Velocidade do ponteiro: Configure a velocidade do ponteiro.<br>■ Leitura de texto: Crie configurações para a voz para ler os caracteres exibidos
- Ao inserir texto em chinês, selecione "Google Pinyin Input Chinese (Pinyin)". Se "Google Pinyin Input Chinese (Pinyin)" não estiver disponível, selecione no recurso de gerenciamento de teclado. Para alguns apps (EMOPA, etc.), o idioma de exibição não pode ser
	-

 $-45 -46-$ 

- Crie configurações para bloqueio de segurança.
- 1 Tela inicial  $\blacktriangleright$   $[\circledast]$   $\blacktriangleright$  [Segurança e local]
- 2 Selecione um item
	-

## $\blacksquare$  Backup

- Agenda telefônica
- SM<sub>S</sub>
- Programação ■ Bloco de notas
- Dicionário do usuário/aprendizado (S-Shoin)
- Você precisa fazer download do app separadamente. ● Enquanto você estiver fazendo backup ou restaurando dados usando
- um cartão microSD, [Modo avião] é ligado.
- Quando o espaço disponível na memória do celular for menor que 11 MB, não será possível fazer backup de dados em um cartão microSD. ● Insira um cartão microSD com antecedência ao usar um.
- 1 Tela inicial  $\triangleright$   $\lceil \circledast \rceil$   $\triangleright$  [Sistema]  $\triangleright$  [Transferência de Dados]

- Restaurando um arquivo de backup
- 1 Tela inicial  $\triangleright$   $[$   $\circledcirc]$   $\triangleright$  [Sistema]  $\triangleright$  [Transferência de Dados]
- 2 [データ取り込み]
- 
- 3 Selecione o dispositivo do qual importar dados ● Siga as instruções na tela.
- 4 [取り込む]
- quais notificações exibir na tela de bloqueio do painel de toque. ■ Impressão digital: Registre sua impressão digital a ser usada para autenticação por impressão digital. Registre sua impressão digital para desbloquear o Bloqueio de tela por autenticação por impressão digital também.
- Smart Lock: Configure para desbloquear o painel de toque deslizando quando Screen lock estiver configurado para um item diferente de [Nenhum] ou [Deslizar] e o celular confirmar um local, dispositivo, rosto confiável, etc. ■ Criptografia e credenciais: Confirme se o smartphone está
- criptografado.
- Senha visível: Quando você insere o código PIN etc., você pode exibir os caracteres inseridos antes que se transformem em [•]. ■ Apps do administrador do dispositivo: Configure a função de
- gerenciamento de dispositivo para apps. Alguns apps podem não estar disponíveis se a função de gerenciamento de dispositivo estiver desativada. ■ Fixação de tela: Restrinja o uso de apps além do selecionado.
- Apps com acesso ao uso: Configure apps que podem acessar os dados de histórico de uso do app.
	-

- Para registrar ou conectar-se a um dispositivo Bluetooth, pode ser necessário inserir um senha de Bluetooth. Antes de iniciar o registro, decida sobre um número de um a dezesseis dígitos. Insira o mesmo
- número no celular e no dispositivo Bluetooth da outra parte. ● Configure o dispositivo Bluetooth da outra parte para o status de espera de registro com antecedência.
- 1 Tela inicial  $\triangleright$   $\lceil \bigcircledast \rceil$   $\triangleright$  [Dispositivos conectados]  $\triangleright$ [Bluetooth]
- 2 Configure para On
- $3$  Selecione um dispositivo Bluetooth  $\blacktriangleright$  [PAREAR] ● Uma tela de confirmação para estabelecer a conexão poderá ser
	- exibida. ● Pode ser necessário inserir uma senha de Bluetooth dependendo
- do dispositivo Bluetooth da outra parte. Além disso, alguns dispositivos Bluetooth poderão iniciar o estabelecimento de uma conexão após a conclusão do registro.  $\bullet$  Para procurar dispositivos Bluetooth:  $[\bullet]$  |  $\triangleright$  [Atualizar]
- Toque em [ ] de um dispositivo Bluetooth emparelhado para configurar o nome e o propósito desejado do dispositivo Bluetooth da outra parte.
- $-42$  44  $-43$  -

#### ● As configurações a seguir estão disponíveis com os ícones exibidos. • Balanço de branco:  $\sqrt{\mathbf{u} \mathbf{B}}$

[Bloqueio de tela]

● Os itens a seguir podem ser configurados.

• Alguns símbolos de meia largura não podem ser usados. ● Se você inserir o padrão, o número de bloqueio ou a senha errado, não será possível liberar a tela para um determinado período de tempo de acordo com quantas vezes você inseriu o padrão, o número

> ● Para obter detalhes sobre as operações do dispositivo Bluetooth da outra parte, consulte o manual do dispositivo Bluetooth a ser usado. (Dependendo do manual, "Pesquisar" pode ser usado em vez de "Atualizar" e "Emparelhamento" ou "Registro de aparelho" podem ser usados em vez de "Configurações de mparelhamento".)

1 Tela inicial  $\triangleright$  exibir a "tela Lista de App"  $\triangleright$  [Play Store] • Procure o app SNS e instale-o.

#### Manual do usuário (no formato PDF) O Manual do usuário (japonês) mais recente pode ser transferido por download. http://k-tai.sharp.co.jp/support/other/

Desbloqueando a tela ao ativar o celular

Um modo que aplica automaticamente as configurações apropriadas à cena selecionando a cena de captura. É possível ajustar as configurações. Tela inicial  $\blacktriangleright$   $\lceil \bullet \rceil$ Você pode fazer fotos estáticas e vídeos. Também é possível alterar as configurações da câmera de acordo com o objeto que está captando.

 $2 \equiv | \bullet |$  [Manual fácil]

■ Easy Manual

● Se você configurar o Bloqueio de tela para um item diferente de [Nenhum] ou [Deslizar], poderá definir se deseja desbloquear a tela quando o celular estiver ligado. ● Se você inserir o padrão, o número de bloqueio ou a senha errado 10 ou 20 vezes seguidas, ao ligar o celular e tentar desbloquear a tela, não será possível inserir um padrão, um número de bloqueio ou uma senha até ligar novamente. Não se esqueça do método de desbloqueio que você configurou, pois o celular será inicializado se você inserir o padrão, o número de bloqueio ou a senha errado 30

 $5$  Selecione os arquivos de backup para restaurar  $\triangleright$  [追加

vezes seguidas.

### Códigos de segurança usados no celular

## Para facilitar o uso do celular, algumas funções requerem códigos de

- segurança. Use códigos de segurança devidamente de acordo com os propósitos para utilizar o celular plenamente.
	- O código de segurança inserido para várias funções e o código PIN são exibidos como [•].
	- Precauções sobre os diversos códigos de segurança Não use números facilmente previsíveis para códigos de segurança como "seu
	- aniversário", "parte de um número de telefone", "endereço ou número da sala", "1111" ou "1234". Mantenha uma nota separada de códigos de segurança. ● Mantenha os códigos de segurança privados. Se os códigos de
		- segurança tornam-se conhecidos por um terceiro e forem mal utilizados, a Sharp não deverá ser responsabilizada por quaisquer danos incorridos pelos usuários.

### ■ Código PIN

Crie configurações para vários serviços do Google coletivament

Languages & nput

Crie configurações para o idiom exibido na tela, entrada de caracteres, texto para fala, etc.

usando uma conta do Google, ansferir dados entre dispositivos, etc.

**Transferência** de Dados

> O código PIN é um código de segurança de quatro a oito dígitos que precisa ser inserido para reconhecimento do usuário do celular toda vez que um cartão nano SIM for inserido ou quando o dispositivo for ligado para evitar uso não autorizado do cartão nano SIM por um terceiro. Fazer/receber chamadas e operação do dispositivo são ativados inserindo o código PIN.

- Se você inserir o código PIN errado três vezes consecutivamente, o código PIN será bloqueado e você não poderá usar o cartão nano SIM. Nesse caso, desbloqueie o código PIN com o "PIN Unlock Key" (PUK).
- PIN Unlock Key (código PUK) O PIN Unlock Key (código PUK) é um número de oito dígitos usado para
- desativar o bloqueio do código PIN. Não é possível alterar o código. ● Se você inserir o código errado 10 vezes consecutivamente, o cartão
- nano SIM será completamente bloqueado. Nesse caso, entre em contato com a Central de atendimento do smartphone de aluguel.

 $-36$  - 38 -  $-$  39 -  $-39$  -  $-$  39 -  $-$  39 -  $-$  39 -  $-$  39 -  $-$  39 -  $-$  39 -  $-$  39 -  $-$  39 -  $-$  39 -  $-$  39 -  $-$  39 -  $-$  39 -  $-$  39 -  $-$  39 -  $-$  39 -  $-$  39 -  $-$  39 -  $-$  39 -  $-$  39 -  $-$  39 -  $-$  39 -  $-$ 

# Celular conectado **Manual do Eleon Celular de Sele** en esta de seguido de conectar ale seguido de seguido de a manual do usuário

## ■ Funcão Bluetooth<sup>®</sup>

1 Takumi-cho, Sakai-ku, Sakai City, Osaka 590-8522, Japan Unidade de Negócios de Comunicação Móvel: 2-13-1 Hachihonmatsu-Iida, Higashi-Hiroshima City, Hiroshima

Autenticar impressão digital

- TEL: 043-332-9957 (somente em japonês) Horário comercial: Das 9h00 às 17h40 (de segunda a sexta-feira)
- (exceto feriados públicos e da empresa)
- \* Disponível somente em japonês. \* Peça para que a pessoa responsável pelo contrato
- corporativo entre em contato conosco.

A autenticação por impressão digital é uma função de autenticação que é operada tocando no sensor de impressão digital com o dedo.

Até 5 impressões digitais podem ser registradas para autenticação por

● Em caso de falha do sensor de impressão digital em ler sua impressão

● Configure o Bloqueio de tela para um item diferente de [Nenhum] ou [Deslizar] 1 Tela inicial ► [ ) ► [Segurança e local] ► [Impressão

● Como alternativa, é possível configurar a impressão digital da tela inicial  $\blacktriangleright$  [ $\textcircled{\tiny{\textcircled{\tiny{\textcirc}}}}$ ]  $\blacktriangleright$  [AQUOS Funções úteis]  $\blacktriangleright$  [Sensor de impressão

- 
- Usando a função de autenticação por impressão digital
- 1 Enquanto a exibição está desligada, na tela de bloqueio do painel de toque ou na tela de autenticação por impressão digital, toque no sensor de impressão digital
- com a bola do dedo ● Quando você a opera enquanto a exibição está desligada, o painel de toque é desbloqueado e a exibição é ligada. ● Se sua impressão digital não puder ser autenticada adequada-
- mente, libere o sensor de impressão digital e tente novamente.

## Idiomas e entrada

impressão digital.

digitall

digital, tente novamente usando outro dedo.

digital] ▶ [Configurar a impressão digital].

■ Configurações de Wi-Fi

2 [AVANÇAR]

● Desbloqueie a tela usando o método configurado em Screen lock.

3 [AVANÇAR]

5 **[CONCLUÍDO]** 

4 Toque o sensor de impressão digital com a bola do dedo ● Para registrar uma ampla área de sua impressão digital, toque repetidamente o sensor enquanto altera gradualmente a posição que está tocando o sensor até o indicador de porcentagem atingir 100%.

Para continuar e registrar outra impressão digital, selecione

[Adicionar outra].

- Crie configurações para o idioma exibido na tela, entrada de caracteres, texto para fala, etc. 1 Tela inicial  $\blacktriangleright$   $[\circledast]$   $\blacktriangleright$  [Sistema]  $\blacktriangleright$  [Idiomas e entrada]
- 2 Selecione um item

vezes.

no celular. Virtual keyboard

alterado.

- Você pode fazer backup de dados usando uma conta do Google. ● Certifique-se de fazer backup dos dados em seu celular antes de consertá-lo ou substituí-lo.
- 1 Tela inicial  $\blacktriangleright$   $\lceil \circledast \rangle$   $\blacktriangleright$   $\lceil$ Sistema $\rceil$   $\blacktriangleright$   $\lceil$ Backup $\rceil$
- 2 Selecione um item
- Backup do Google Drive: Configure para On/Off para selecionar se deseja fazer backup do Google Drive. ■ Contas: Selecione uma conta do Google e crie configurações de
- backup para apps, registro de chamadas e dados do celular.

## Transferência de Dados

Você pode importar dados ou restaurar dados usando um cartão microSD. ● É possível fazer backup ou restaurar os seguintes dados de um cartão microSD.

登録]/[削除して登録]

● Uma tela de confirmação é exibida. Siga as instruções na tela após

esta etapa. 6 [完了]

● Não é possível salvar os dados quando o nível da bateria é insuficiente.

1 Tela inicial  $\blacktriangleright$   $\lceil \circledast \rceil$   $\blacktriangleright$  [Sistema]  $\blacktriangleright$  [Redefinir]

■ Redefinir rede: Redefine todas as configurações de rede. Redefinir apps: Redefine todas as configurações do app. ■ Todas as opções: Reconfigura todos os dados na memória do

Redefinir

É possível conectar o celular a dispositivos Bluetooth, como fones de vido sem fio. ● Comunicações sem fio com todos os dispositivos Bluetooth não são completamente garantidas.

## Usando a função Bluetooth

● É possível conectar até sete dispositivos Bluetooth ao mesmo tempo. número de dispositivos Bluetooth que podem ser conectados ao mesmo tempo pode ser diferente dependendo do perfil. ● Se você deixar de estabelecer uma conexão com um dispositivo Bluetooth, você poderá estabelecer uma conexão após registrá-lo novamente. ● Quando [Bluetooth] está configurado para On, o celular está configurado para receber solicitações de registro e solicitações de conexão de outros dispositivos Bluetooth. Exiba a tela Bluetooth ao procurar o celular a partir de outros dispositivos Bluetooth. ● Enquanto em espera de conexão, mesmo se uma solicitação de conexão de um dispositivo Bluetooth for recebida, a conexão poderá

não ser feita dependendo do status do sinal, etc.

Você pode usar SNS instalando o Facebook e outros apps SNS a partir do Google Play. • Configure uma conta do Google com antecedência.

## 2 Ative o Facebook

3 Efetue login em sua conta do Facebook • Se você tiver uma conta do Facebook, insira o nome e a senha de sua

conta para efetuar login.

• Se você não tiver uma conta do Facebook, registre-se com "Criar nova conta". \* Facebook e o logotipo do Facebook são marcas comerciais ou marcas registradas da Facebook, Inc.

shm05/manual/index.html \*A URL e os conteúdos estão sujeitos a alterações sem aviso prévio.

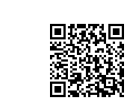

Camera

Layout da tela de captura

Marca de foco

**M** Album/Thumbnail

Número restante de capturas (exibido quando há 99 ou menos)

南南南南南

**34** 

Alternando a câmera dianteira/traseira **21** Luz do dispositivo móvel Modo de captura **EN** Captura de vídeos Fazendo fotos estáticas

Autotemporizador (exibido quando ligado)

● Ícones para alterar configurações são exibidos na parte superior da tela dependendo do modo de captura. Toque nos ícones para alterar

as configurações.

- Se você tiver vários dispositivos Android™ que usam a mesma conta do Google, você pode fazer download de um app adquirido em todos eles sem custo adicional.
- Observe que a Sharp não oferece assistência para a aquisição de apps, reembolso, etc. do Google Play.

#### ■ Desinstalando um app

- 1 Na tela do Google Play,  $\equiv$   $\blacktriangleright$  [Meus apps e jogos] 2 **IINSTALADO**
- 3 Selecione um app para desinstalar
- $4$  [DESINSTALAR]  $\triangleright$  [OK]

# Usando SNS (Facebook, etc.)

Configurações do celular

Alterna os apps da página inicial.

Aplicações Iniciais

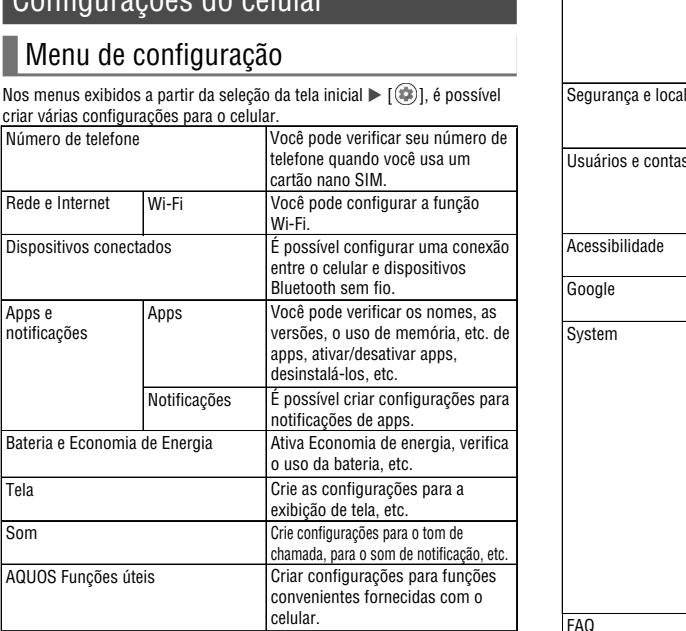

É possível verificar a capacidade usada e a capacidade total da memória do celular, do cartão microSD ou da memória USB e exibir os dados salvos.

Cria configurações para o bloquei

Segurança do dispositivo

> É possível gerenciar contas, registrar .<br>formações do proprietário e criar configurações para atualizações tomáticas de dados. Cria configurações para opções de

acessibilidade.

Backup Você pode fazer backup de dados

Redefinir Redefine várias configurações.

Vai para o site do AQUOS.

le segurança. Localização Configura as informações de localização

FAQ

Armazenamento

É possível importar dados de backup de um telefone celular ou de um smartphone para este produto ou fazer backup de dados na memória deste produto.

- 2 Selecione um item
- データ取り込み: Importe dados usando um cartão microSD ou a função Bluetooth.
- SDカードにデータ保存: Salve dados em um cartão microSD. ■ Informação de função: Vai para o site do AQUOS. É possível verificar como usar a função assistindo ao vídeo do tutorial.
- Salvando um arquivo de backup
- 1 Tela inicial  $\blacktriangleright$   $\lceil \bigcircledast \rceil$   $\blacktriangleright$  [Sistema]  $\blacktriangleright$  [Transferência de Dados]
- 2 [SDカードにデータ保存]
- 3 Selecione as categorias de dados a salvar ● Se você selecionar o [Caderno de endereços], a tela para selecionar
- qual conta salvar será exibida. Siga as instruções na tela.  $4$  [Salvar]  $\triangleright$  [SIM]
- 5 [完了]

## $\bullet$  Não é possível salvar os dados quando o nível da bateria é insuficiente.

Redefina várias configurações.

2 Selecione um item

celular.

● Os dados a seguir são excluídos. ■ Dados criados, salvos ou registrados ■ Conteúdo configurado no app "Configurações"

■ Apps transferidos por download

■ None: A tela de bloqueio do painel de toque não é exibida. Swipe: Deslize  $\lceil \cdot \rceil$  para cima para desbloquear.

Usando [Configuração original] ● Também é possível excluir dados de um cartão microSD ao mesmo tempo ativando [Apagar armazenamento no cartão SD também].

## Consultas

consideração para outras pessoas ao seu redor.

## Sharp Corporation

◎ Ao usar seu celular em um local público, não se esqueça de demonstrar cortesia e **Não se esqueça de seu celular...ou de seus modos!**

Central de atendimento do smartphone de aluguel TEL: 0570-010-616 (somente em japonês) Pode não estar acessível em alguns telefones IP. Nesse caso, faça uma chamada para o seguinte número.

739-0192, Japan

R418SHM05F/GDPRCDHNA A1804-500·DS·HN